# **Quick Reference Guide to apply for a job with Halifax Regional Municipality**

### **Overview**

- Halifax Regional Municipality offers a user friendly web experience for the pubic to explore learn about job opportunities for all areas of the municipality. Go to: [www.halifax.ca/employment](http://www.halifax.ca/employment)
- To use the system, you will need to spend some time creating your individual **candidate profile.**
- The Employment home page hosts many tools to assist you in preparing for your career goals.
- Work where you live. Love where you work
- Competitive salaries and benefit packages; career opportunities; professional development; commitment to promoting diversity in the workplace and work-life balance are a few reasons why working for the municipality could work for you.
- Contact [jobs@halifax.ca](mailto:jobs@halifax.ca) for additional questions about working with the municipality.

- Each application and candidate profile will be screened against the job's requirements.
- If you screen in you will be invited to the next steps in the hiring process.
- If you do no screen in you will receive notification that you will no longer be considered for the position.
- **•** You may request a debrief after any stage in the hiring process.

Visit [www.Halifax.ca/employment](http://www.halifax.ca/employment) to view all current employment opportunities

## Applying for jobs

When viewing the job description:

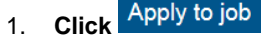

- 2. If you are not already logged in, you will be asked to **enter** your user name and password.
- 3. Select a resume via **resume/CV and select Saved resume/cv or Browse**.
- 4. You can also add a cover letter to support your application.
- 5. **Click**
- 6. You will need to answer a Questionnaire for all applications, once completed and click **Submit**.
	- You have successfully applied!

## Guidelines **Create your candidate profile Searching for jobs**

Upon accessing the Career Opportunites page, you'll arrive at the Welcome page, where you can **Search openings**. Here you will start by entering in your resume.

- 1. Go to **Don't have an account yet?.** Click the link as noted; or you can sign in with one of our social media integrations in FP
- 2. Complete the **Let's get Started** page, entering a user name, password and answering 3 security questions.
- 3. Click Continue
- 4. To upload your resume to capture your contact, education and work experience, click the dropdown labeled **Candidate Zone and select Profile**
- 5. Under Profile you can import from a social media account or upload a resume by clicking , Import Profile or create a manual resume by clicking Enter it myself
- 6. To upload your resume, click Import Profile , and Upload locate the file and click <sup>Save</sup>
- 7. You may also add your Resume/Cover letter under **My Files**.
- 8. They system will allow you to store up to 5 resumes and 5 cover letters on your profile for future use.

Your candidate profile has been created!

To view all current opportunities:

- 1. Click **Search.**
- 2. You can also search by fields like job title, business unit, location, etc.

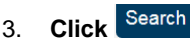

4. **Click** on the **hyperlinked job title** to review the description.

> 1932BR **Floating Custodian** The Halifax Regional Municipality

- 5. If you want to apply, see below for *Applying for jobs.*
- 6. You can create a custom search to have regular emails alert you of any jobs that make the criteria you have selected. this up. Click **Candidate Zone and select Profile,**

**Searches and select Search for Jobs** to create a personalized saved search.

### Accessing Job Seeker Tools

[www.halifax.ca/employment](http://www.halifax.ca/employment) - go to Job Seeker Tools for information on:

- Hiring Process
- Writing a Cover Letter
- Writing a Resume/Tips
- Reference Checking Instructions and FAQs
- Preparing for an Interview